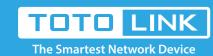

# How to Log into N100RE & N200RE's New User Interface

It is suitable for: N100RE, N150RT, N200RE, N210RE, N300RT, N302R Plus, N600R, A800R, A810R, A3002RU, A3100R, T10, A950RG, A3000RU

**Application introduction:** Password can ensure the security of your wireless network. In case you forget the Password, follow steps below to restore it.

Take N200RE-V3 as an example.

### STEP-1:

Connect your computer to the router by cable or wireless, then login the router by entering

http://192.168.0.1 into the address bar of your browser.

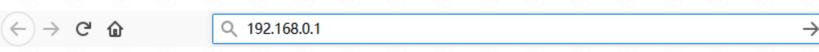

## Note:

The default access address varies depending on the actual situation. Please find it on the bottom label of the product.

#### STEP-2:

User Name and Password are required, by default both are admin in lowercase letter. Click LOGIN.

# **USER LOGIN**

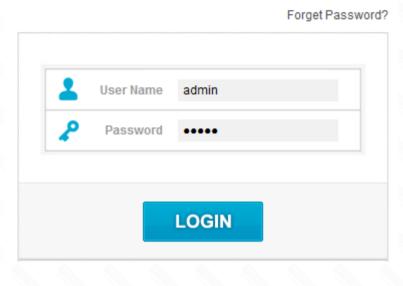

## STEP-3

Then the Easy Setup page will turn up for basic and quick settings, including Internet Setting and Wireless Setting.

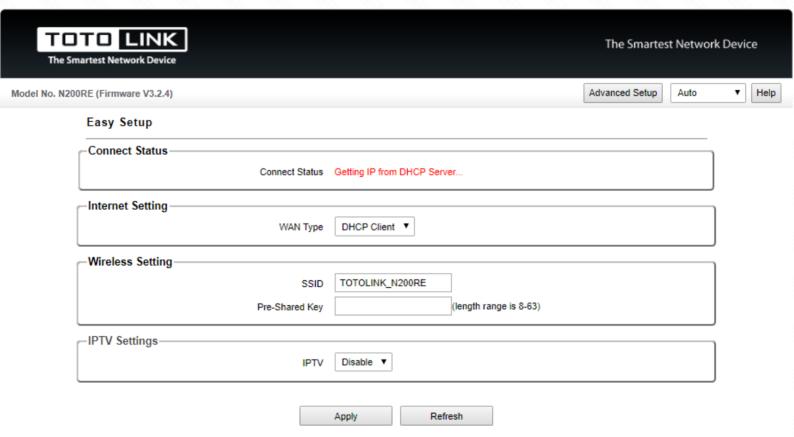

Copyright(C)2018 TOTOLINK Ltd, All Rights Reserved

# STEP-4:

Click **Advanced Setup**, you can go to the router's User Interface.

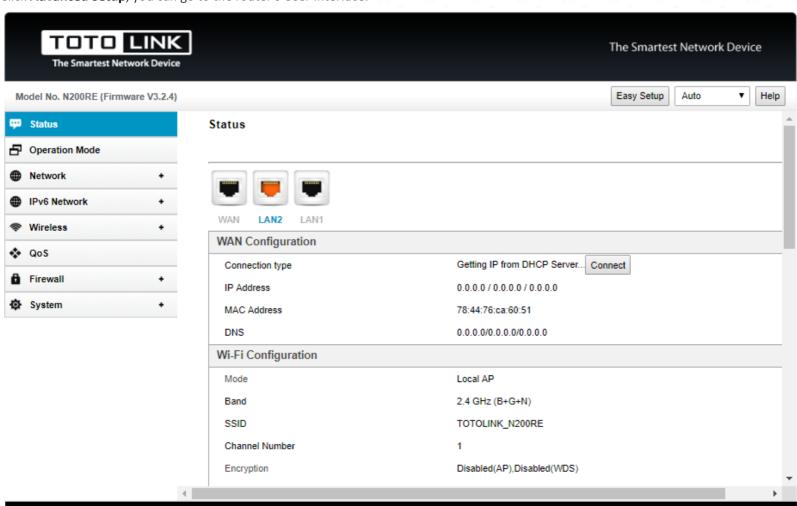

Copyright(C)2018 TOTOLINK Ltd, All Rights Reserved